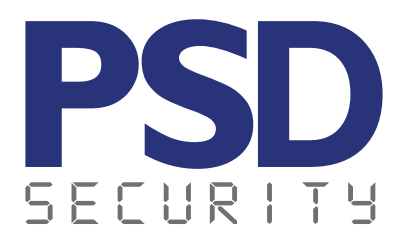

# **PSD Mobile**

**Aplicación móvil para fichar con geolocalización sincronizada en tiempo real**

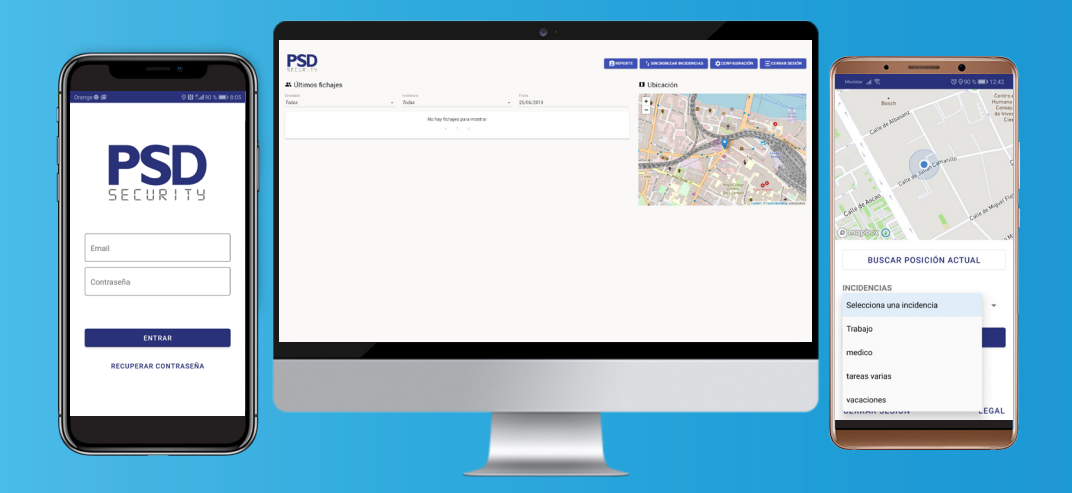

### **Manual de usuario**

## **Tabla de Contenido**

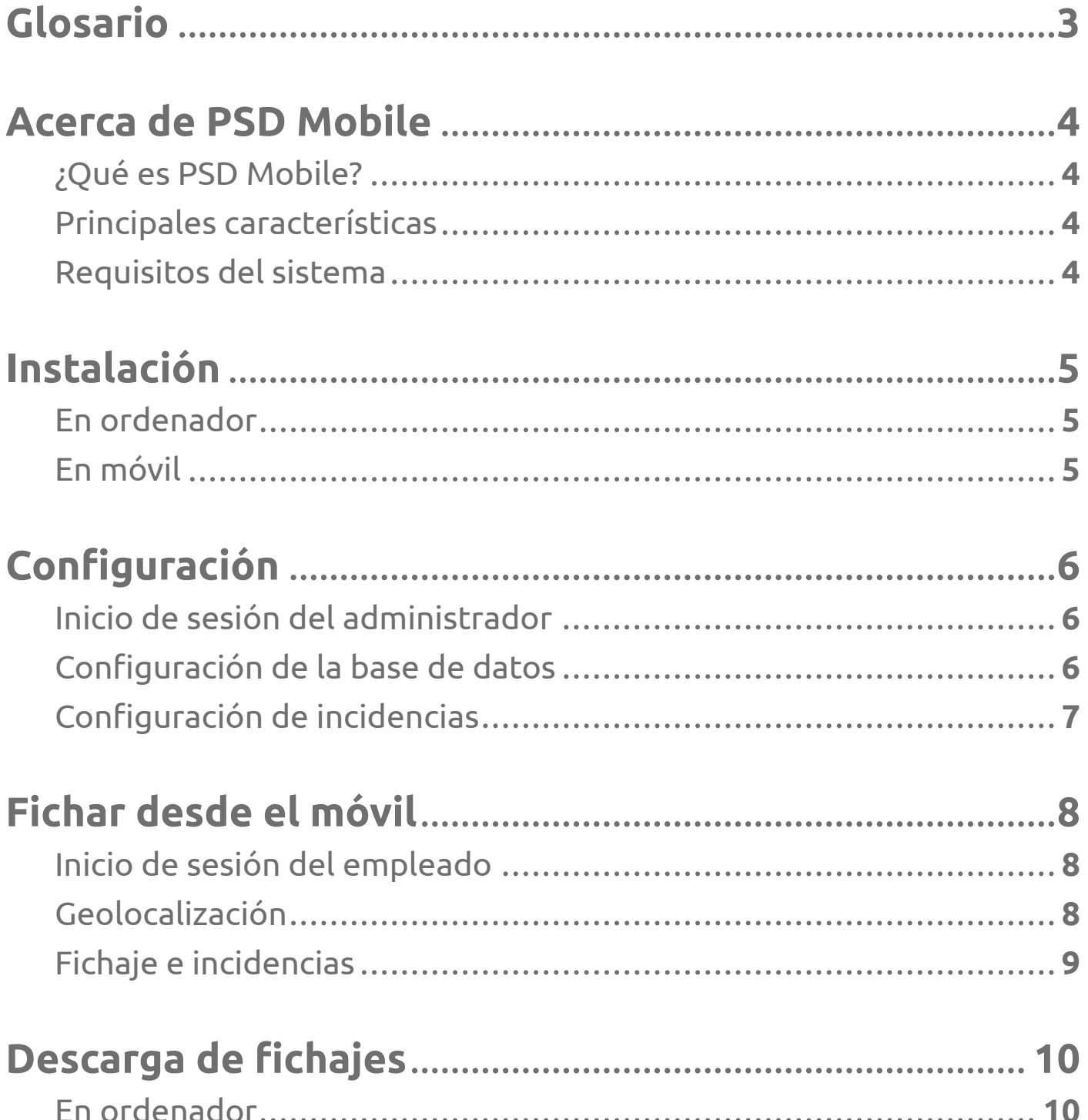

### **Glosario**

**Usuario Administrador:** Se refiere al responsable de datos con privilegios para visualizar los fichajes de todos los empleados, descargar sus reportes y aprobar o rechazar sus solicitudes.

**Ausencia**: Parámetro de configuración, donde el empleado no genere un fichaje de una entrada o salida o que lo haga después de N minutos.

**Duración de Jornada:** Acción de contabilizar las horas que ha trabajado cada uno de los empleados y cómo han sido éstas repartidas a lo largo de su jornada. En esta contabilidad se incluyen las horas comprendidas entre la entrada y salida del lugar de trabajo.

**Incidencia:** Tipología de registro que puede comprender, ejemplo: entrada, salida, comida, médico y personal. Es posible configurar incidencias teniendo en cuenta el software de ZKTime.

**Horario:** Es la unidad mínima para el cálculo de asistencia. Deberá incluir el inicio y finalización de la jornada de trabajo de cada empleado.

**Turno:** Se refiere al horario de trabajo preestablecido para el personal y está compuesto por uno o más horarios de asistencia ordenados de forma cíclica.

**Turno Flexible:** Hace referencia a un turno compuesto por horarios flexibles.

**Retardo / Llegada tarde:** Un retardo se refiere a las entradas que se realizaron después de la hora de entrada y después del tiempo de tolerancia. El comportamiento de los retardos se puede configurar en el software de ZKTime.

**Licencia:** Corresponde al correo empresarial y contraseña asignado a cada trabajador para realizar su fichaje.

**Geolocalización:** Es la capacidad para obtener la ubicación geográfica del fichaje. La aplicación cuenta con un sistema de geolocalización que únicamente se activa en el momento del fichaje, sin que esté activado en ningún otro momento dentro o fuera de la jornada laboral. Esta tecnología es la que se conoce como Post a Servidor.

**Mantenimiento PSD Mobile:** Permite el mantenimiento de los servidores necesarios para hacer correr tanto la aplicación informática como la aplicación móvil (App) que componen PSD Mobile; actualización de versión de software tanto para la aplicación informática como la aplicación móvil (App); servicio de instalación, configuración de la misma al adquirirla que se realizará a través de los servicios telefónico y de conexión online exclusivos para este servicio de instalación, configuración y formación.

**SQL / MySQL:** Sistemas de gestión de base de datos.

### **Acerca de PSD Mobile**

### **¿Qué es PSD Mobile?**

**PSD Mobile** transforma cualquier dispositivo móvil en un terminal de fichar **portátil** para los trabajadores donde pueden registrar sus entradas y salidas, sincronizándose en tiempo real con las aplicaciones de **ZKTime**.

Con PSD Mobile, sabrás desde dónde ha sido realizado cada fichaje ya que te informa, la ubicación y el momento en el que se ha realizado de entrada, salida o incidencia. El **usuario administrador**  podrá **sincronizar** los datos de PSD Mobile con nuestras soluciones de software ZKTime.

La aplicación cuenta con un sistema de **geolocalización** que únicamente se activa en el momento del fichaje, sin que esté activado en ningún otro momento dentro o fuera de la jornada laboral. Esta tecnología es la que se conoce como Post a Servidor.

#### **Principales características**

- Sincronización en tiempo real.
- Los fichajes de los empleados son localizados por geolocalización (opcional).
- Aplicación compatible con iOS y Android.
- Visualización de los informes de los empleados que utilicen la App a través del Usuario Administrador.
- Compatible con nuestras soluciones de software ZKTime.

#### **Requisitos del sistema**

En ordenador: En móvil:

- Sistema Operativo Windows XP, Vista o posteriores.
- Software PSD Mobile.
- Mantenimiento PSD Mobile activo.
- Licencias activas.

- Sistema Operativo Android o iOS.
- Aplicación de PSD Mobile.
- Licencia activa.

### **Instalación**

#### **En ordenador**

 $x +$  $\begin{array}{|c|c|c|c|}\hline\textbf{r} \textbf{m} \textbf{D} \textbf{u} \textbf{c} \textbf{m} \textbf{p} \textbf{u} \textbf{p} \textbf{m} \textbf{p} \textbf{b} \textbf{p} \textbf{c} \textbf{b} \textbf{c} \textbf{b} \textbf{c} \textbf{b} \textbf{c} \textbf{b} \textbf{c} \textbf{b} \textbf{c} \textbf{b} \textbf{c} \textbf{b} \textbf{c} \textbf{b} \textbf{c} \textbf{b} \textbf{c} \textbf{c} \textbf{b$ **PSD** 

Instalarlo en el ordenador y posteriormente iniciar sesión con los datos del **usuario administrador**  que le han sido proporcionados, como el ejemplo: **Usuario:** admin@dominio.com

**Contraseña:** dominio

#### **En móvil**

Android:

Entrar a Google Play

Identificar la aplicación **PSDMobile** y realizar la descarga en el móvil.

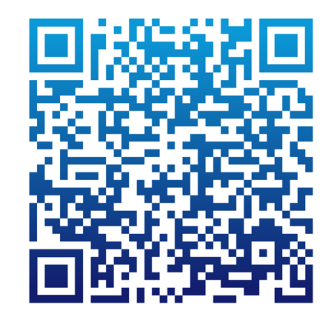

iOS:

Entrar a App Store

Identificar la aplicación **PSDMobileApp** y realizar la descarga en el móvil.

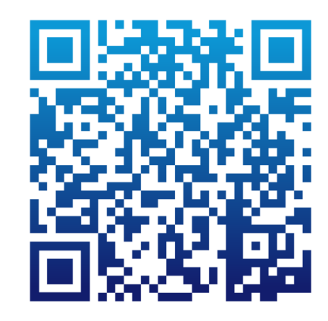

Posteriormente iniciar sesión con el usuario y contraseña de empleado.

Descargar el software de escritorio desde: https://www.psdsecurity.com/descargas

### **Configuración**

### **Inicio de sesión del administrador**

En el software de PSD Mobile en el ordenador, iniciar sesión con usuario y contraseña del **usuario administrador**, como el ejemplo: **Usuario:** admin@dominio.com **Contraseña:** dominio

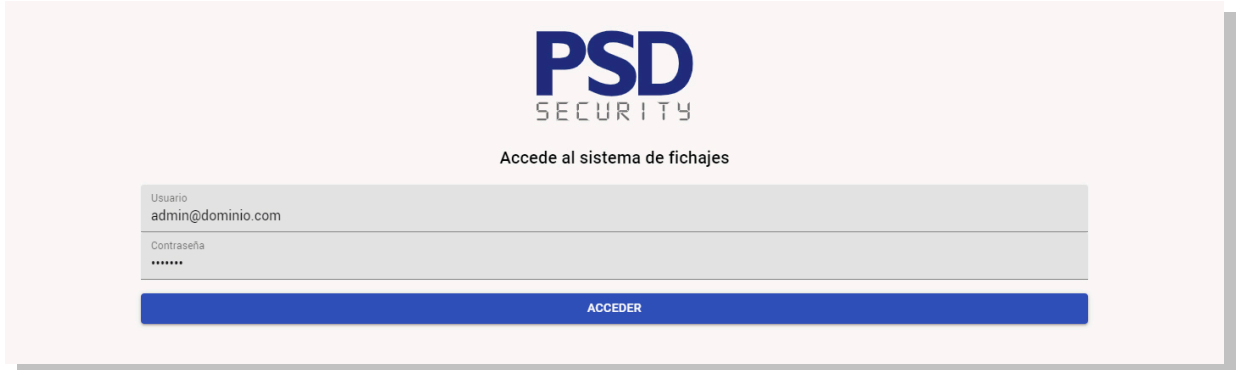

#### **Configuración de la base de datos**

Para poder ver las incidencias en PSD Mobile, hay que sincronizar con la base de datos a la del software de ZKTime que tenga instalado.

Una vez iniciada la sesión de **usuario administrador**, hacer clic en botón de **configuración**.

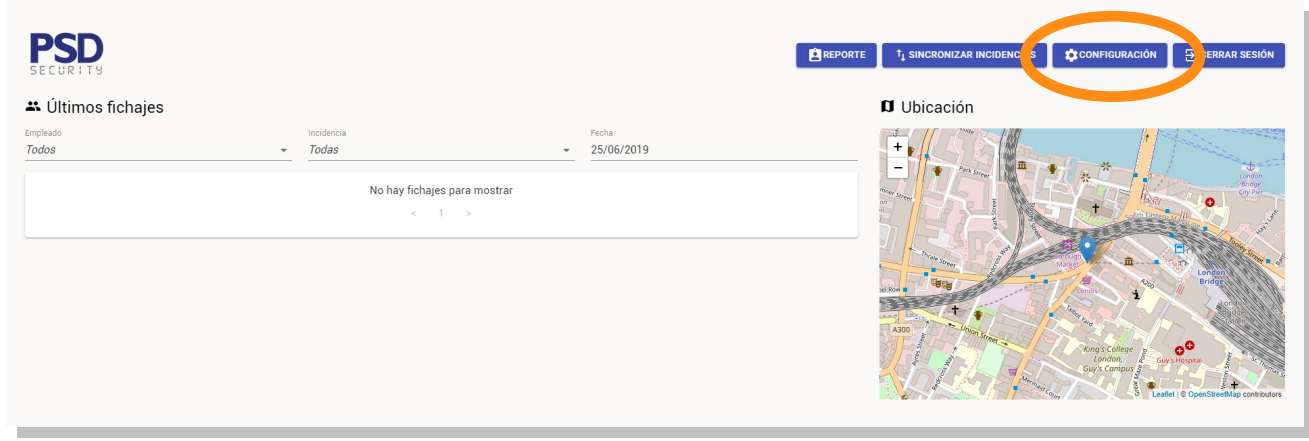

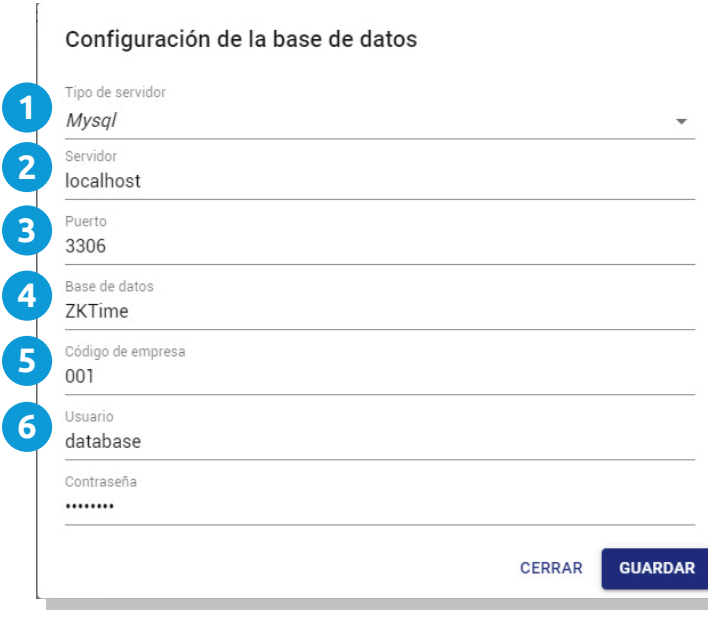

- **Tipo de servidor:** se recomienda usar **1.** MySQL.
- **Servidor:** Si tiene un servidor, la dirección **2.** IP del servidor / Si no tiene servidor, escribir localhost.
- **Puerto:** El puerto del MySQL siempre es **3.** 3306 / si es SQL, el puerto es 1433 o 1405.
- **Base de datos:** ZKTime **4.**
- **Código de empresa:** 001 (o como se cree **5.** la empresa cuando se instala el Software de ZKTime).
- **Usuario y contraseña** que esté **6.** registrado en su base de datos y pulsar en **guardar**.

#### **Configuración de incidencias**

Una vez configurada la base de datos, se da clic en **sincronizar incidencias** y se podrán visualizar las incidencias existentes en el software de **ZKTime**.

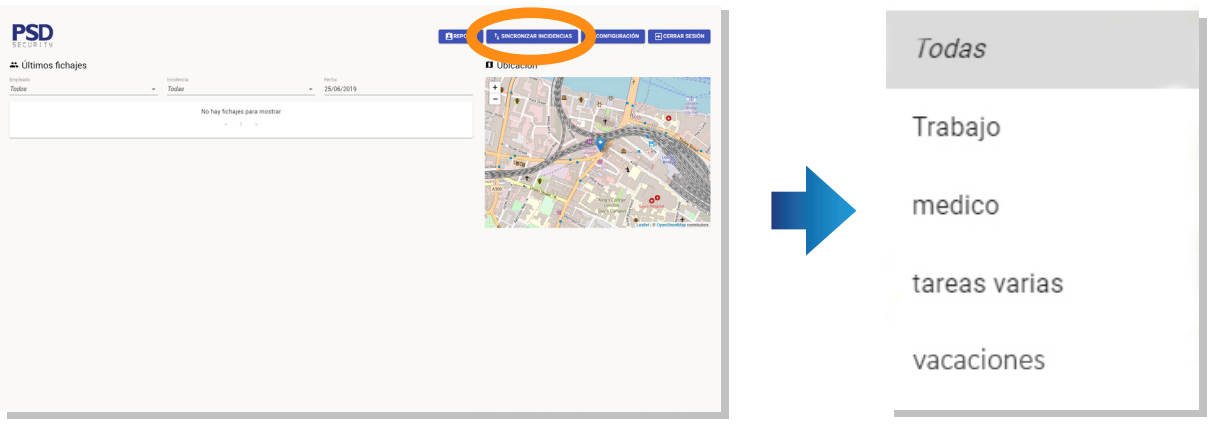

Después de haber realizado este paso, los empleados ya podrán realizar sus fichajes y visualizar el listado de incidencias respectivas usando su móvil de empresa.

## **Fichar desde el móvil**

### **Inicio de sesión del empleado**

En la aplicación de PSD Mobile instalada en el móvil, se debe iniciar sesión con usuario y contraseña del **empleado**, como el ejemplo: **Usuario:** comercial@dominio.com **Contraseña:** comercial1

> Orange  $\otimes$  ( $\boxtimes$  $\odot$  RI  $_{\odot}$  at 190 %  $\blacksquare$  18:05  $\blacksquare$  8:07 .<br>Drange ® (⊠ - Empi comercial@dominio.com Email Contraseña . . . . . . . . . . Contraseña ENTRAR ENTRAR RECUPERAR CONTRASEÑA RECUPERAR CONTRASEÑA

#### **Geolocalización**

Una vez iniciada la sesión del empleado con su usuario y contraseña, podrá pulsar la opción **buscar posición actual**.

Se debe tener en cuenta que el **GPS** debe estar activado. Si es necesario, **habilitar el permiso** de la aplicación para acceder al GPS del móvil.

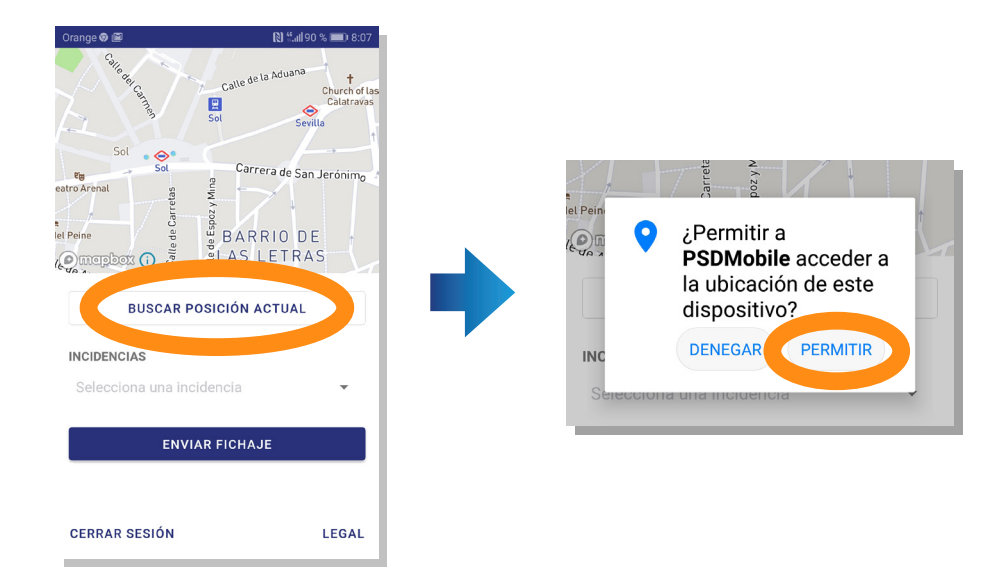

### **Fichaje e incidencias**

Después de haber hecho la **geolocalización**, pulsar la opción de **incidencias**.

Se va a desplegar una **ventana** con las opciones de incidencias. Deberá **seleccionar** una de las opciones de acuerdo con la tipología del fichaje y posteriormente pulsar **OK**.

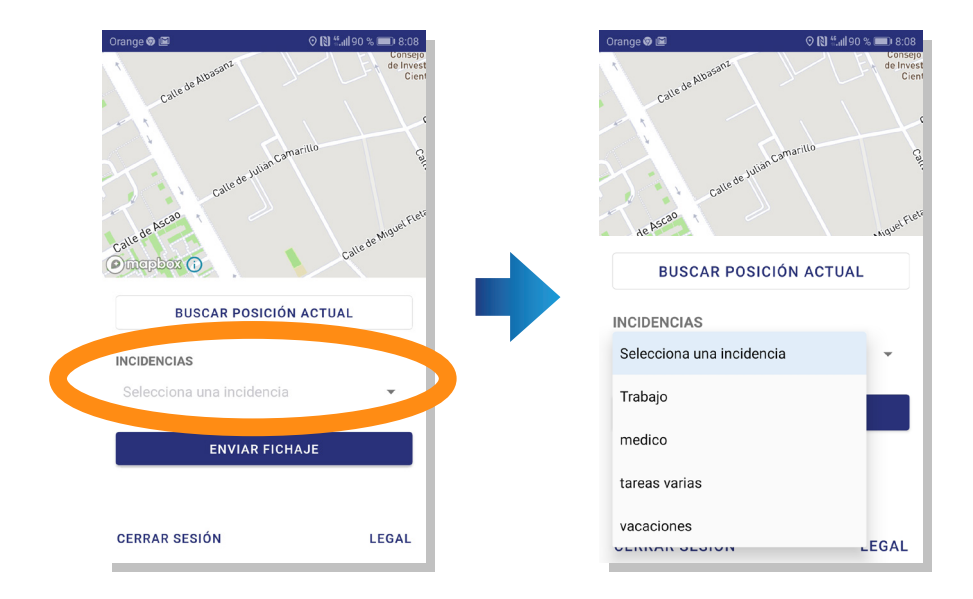

Finalmente, al pulsar el botón **enviar fichaje**, aparecerá una **notificación** confirmando que se ha enviado correctamente.

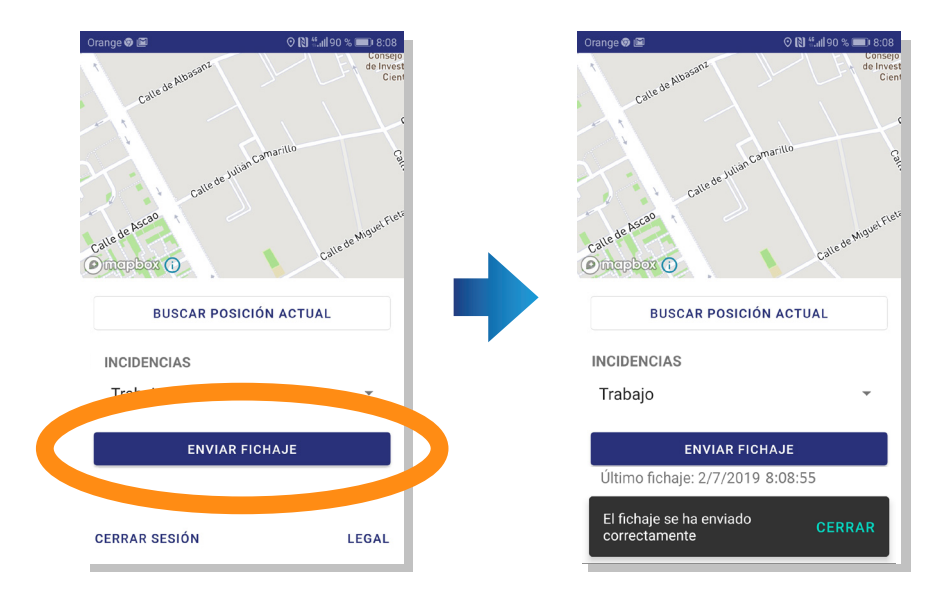

### **Descarga de fichajes**

#### **En ordenador**

Una vez iniciada la sesión del **usuario administrador**, dar clic en **reporte**.

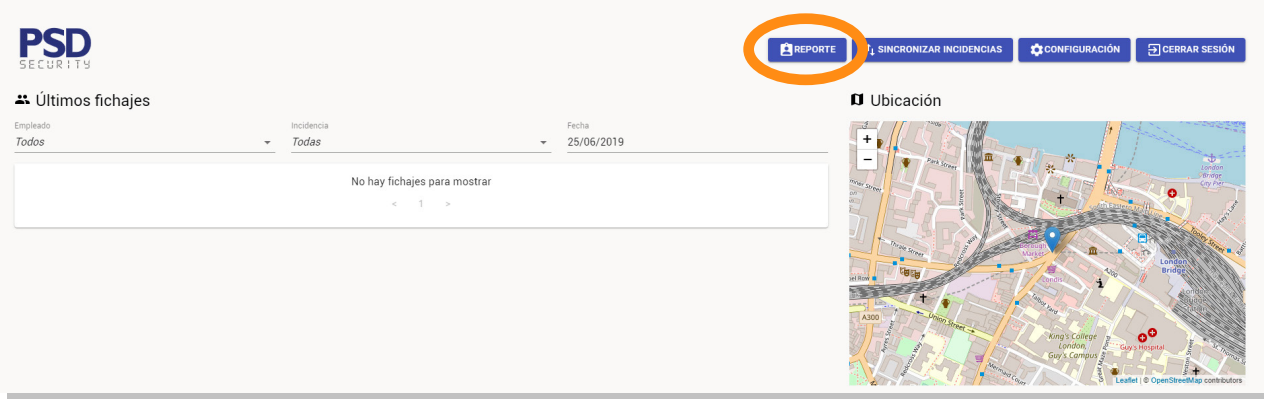

En ese momento se abrirá una **ventana** con una lista de todos los empleados, que podrá desplegar y **seleccionar** según el empleado a gestionar.

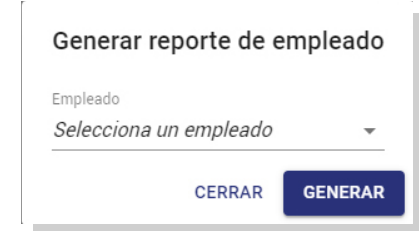

Dar clic en **aceptar** y se va a mostrar el **reporte de fichajes**.

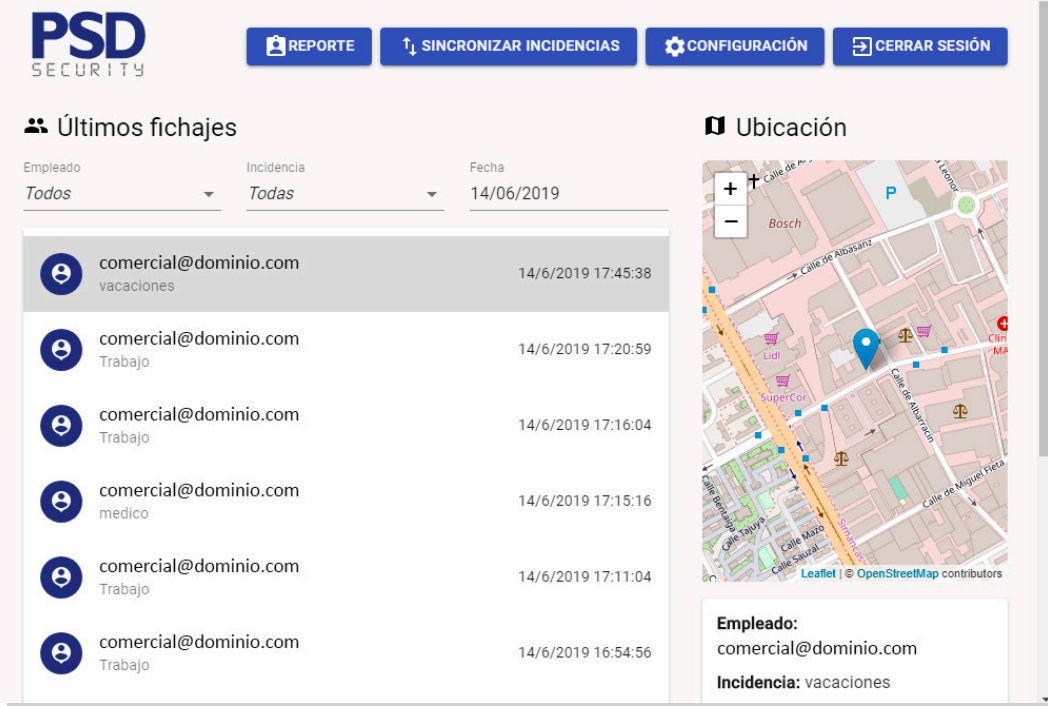

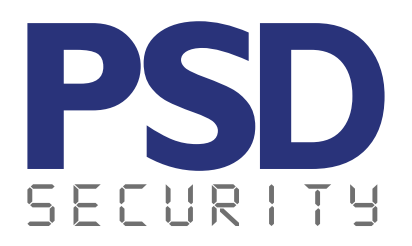

**Carretera de Fuencarral 44. Edificio 1. Planta B. Oficina1. 28108 Alcobendas, Madrid 913 207 758 comercial@psdsecurity.com**